# 操作ガイド「3点チャージ検証VBA」 2022/05

VBA シリーズ・・・拡張ファイルDLLを利用しないので、分析ソフト単独で動作します。 ガイドは旧市場が表示、分析ファイルは新市場「プライム/スタンダード/グロース」が表示。

[1]検証を行う

(1)ファイルを開く

分析ソフト「3点チャージ検証」(3C-検証)を開きます。

# 3点チャージ検証VBA

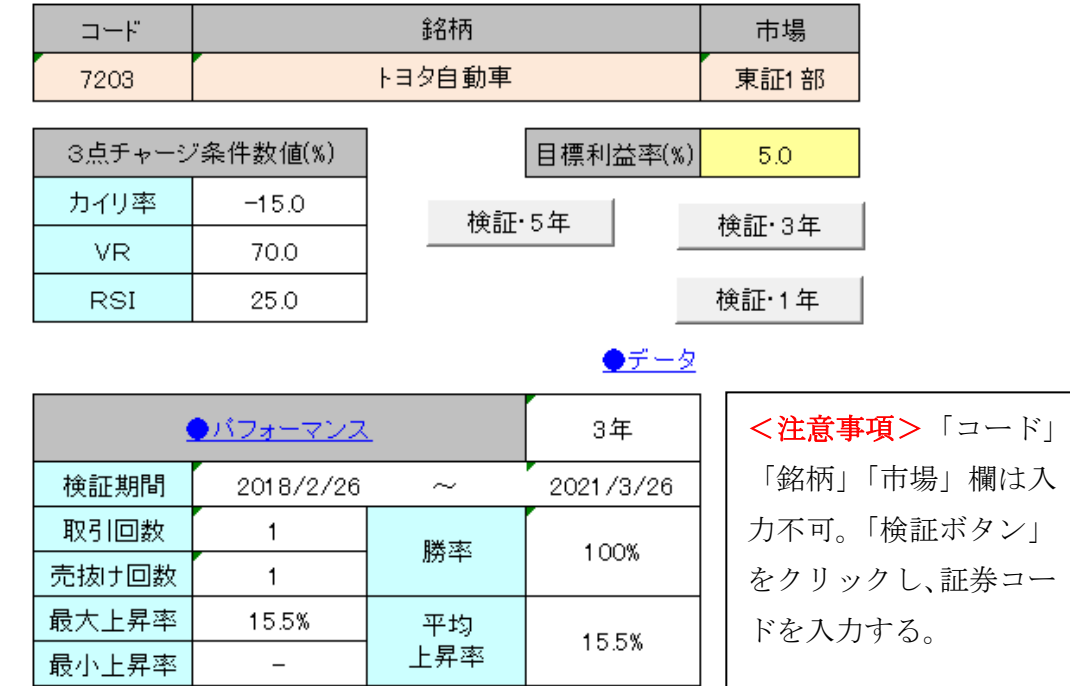

(2)検証の手順

示される。

①5 年間の株価データで検証を行う場合は、上図のボタン「検証・ 5 年」をクリック。3 年の検証は、ボタン「検証・3 年」をクリッ ク。1 年間の検証は、ボタン「検証・1 年」をクリック。 ②入力画面(右図)が表示されたら、コード欄に、検証する銘柄の 4 桁の証券コード(半角数値)を入力し、ボタン「OK」をクリック。 ③株価データが取り込まれ、分析が終わると、分析銘柄名などが表

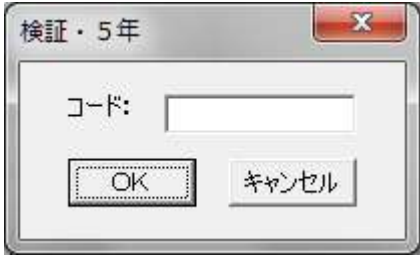

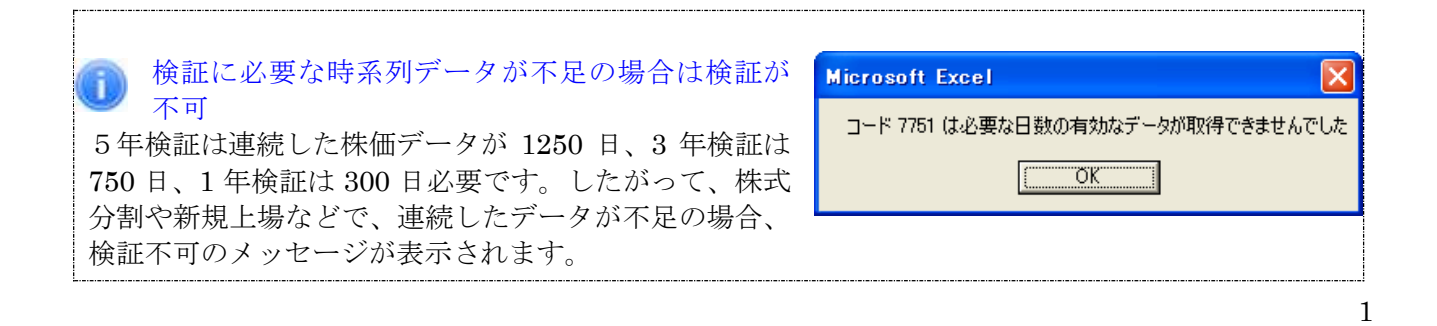

### [2]検証結果を参照

(1)トップ画面

#### ■基本情報

「証券コード」「銘柄」「市場」が表示。

## ■目標利益率

利益率は買いシグナルの点灯し た翌日から 20 日間(取引日)の 高値で計算します。

目標利益率の初期値は「5.0(%)」 ですが、変更する場合は、セル に直接入力し、書き換えます。 例えば、目標利益率を「10%」 にする場合は、「10」を入力。

# 3点チャージ検証VBA

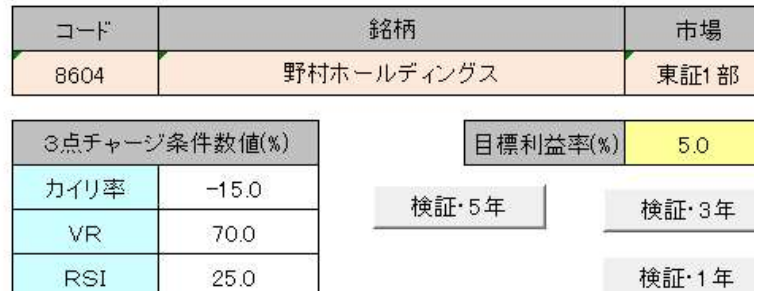

●データ

#### ■パフォーマンス/基本情報

取引回数・・・買いシグナルの点灯回 数。連続チャージは除く。下記[メモ] を参照。

売抜け回数・・・買いシグナル点灯か ら 20 日間(取引日)で、目標利益率で 売り抜けた回数。

勝率・・・取引回数における売り抜け

回数の割合。

最大上昇率・・・各取引における最大上昇率でいちばん上昇率の高い例。

最小上昇率・・・各取引における最大上昇率でいちばん上昇率の低い例。

平均上昇率・・・各取引における最大上昇率の平均。

※パフォーマンス検証は「損切り」を行っていません。

# [メモ]買いシグナルが連続して点灯した場合のルール

最初の買いシグナルの翌日を含み 10 日の間に点灯した買いシグナルは「連続チャージ」と呼び、 買いシグナルの数にはカウントされません。最初に買いシグナルが点灯した日から、次に買いシグ ナルが点灯した日まで、10 日間以上の空白がある場合は、新しい買いシグナルとして数にカウン トされます。

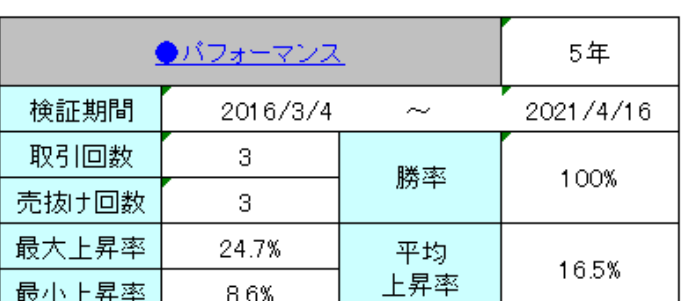

## (2)パフォーマンス画面/詳細

画面移動は、トップ画面でハイパーリンク「パ フォーマンス」をクリック。

買いシグナルの点灯した年月日、3点チャー ジ価格(買値)、20 取引日内の高値、最大上昇 率、売り抜けの可否等、パフォーマンスの詳 細が参照できます。

トップ画面へ戻るには、画面上の●トップへ 戻る、をクリック。

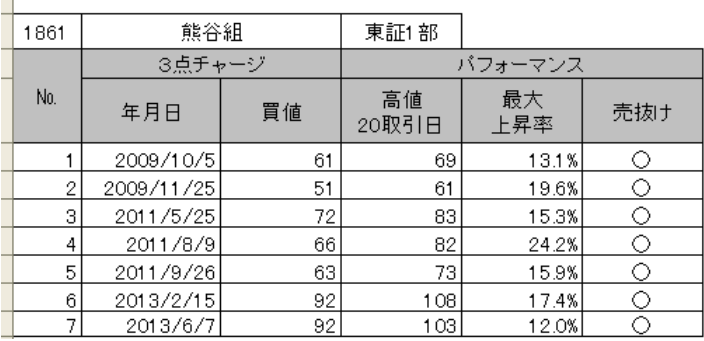

# (3)データ画面

画面移動は、トップ画面でハイパーリンク「データ」をクリック。

分析銘柄の時系列データ、及び3点チャージ分析表を参照できます。株価は一般銘柄の「呼値」で表示。

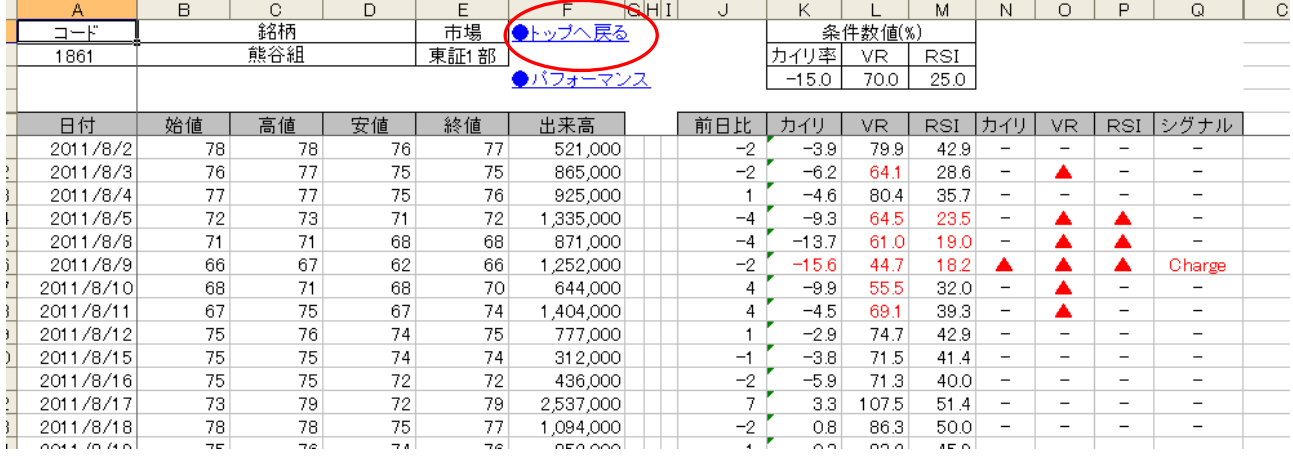

トップ画面へ戻るには、●トップへ戻る(上図)をクリック。

[3]終了

検証が終了したら、ファイルを上書き保存します。

「3点チャージ検証」の終わり